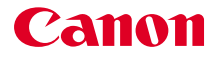

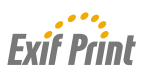

# IMPRIMANTE BULLE D'ENCRE*i*350/*i*250 **Guide de démarrage rapide**

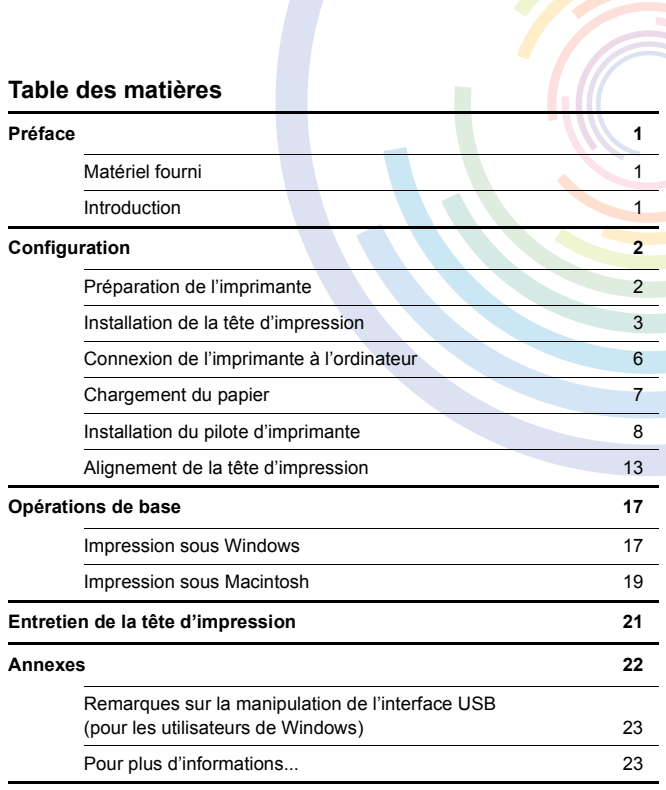

 **F**QA7-2713-V02

#### **Exif Print**

Cette imprimante prend en charge le format Exif 2.2 (ou "Exif Print").

La norme Exif Print optimise la communication entre les appareils photo numériques et les imprimantes. La connexion à un appareil photo numérique compatible avec Exif Print permet d'utiliser et d'optimiser les photos au moment où elles sont prises et donc d'obtenir des impressions de très bonne qualité.

#### **Canadian Radio Interference Regulations/Règlement canadien sur le brouillage radioélectrique**

This digital apparatus does not exceed the Class B limits for radio noise emissions from a digital apparatus as set out in the interference-causing equipment standard entitled "Digital Apparatus," ICES-003 of the Industry Canada.

Cet appareil numérique respecte les limites de bruits radioélectriques applicables aux appareils numériques de Classe B prescrites dans la norme sur le matériel brouilleur NMB-003 édictée par Industrie Canada, intitulée "Appareils Numériques".

#### **Programme international ENERGY STAR®**

En tant que partenaire du programme ENERGY STAR®, Canon Inc. a déterminé la conformité de ce produit aux recommandations ENERGY STAR relatives aux économies d'énergie.

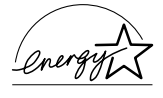

Le programme international d'équipement de bureau ENERGY STAR® est un programme global qui encourage les économies d'énergie lors de l'utilisation d'ordinateurs et d'autres équipements de bureau. Il soutient le développement et la distribution de produits dotés de fonctions permettant de réduire réellement la consommation d'énergie. Il s'agit d'un système ouvert auquel les entreprises peuvent volontairement prendre part. Les produits ciblés sont les équipements de bureau tels que les ordinateurs, les moniteurs, les imprimantes, les télécopieurs et les photocopieuses. Les normes et les logos de ces produits sont identiques dans tous les pays qui participent au programme.

#### **Spécifications électriques**

N'utilisez jamais une tension d'alimentation autre que celle fournie dans le pays d'achat. L'utilisation d'une tension incorrecte risque de causer un incendie ou une décharge électrique. La tension et les fréquences appropriées sont les suivantes :

100–127 V courant alternatif, 50/60 Hz 220–240 V courant alternatif, 50/60 Hz

# **Préface**

# Matériel fourni

Merci d'avoir acheté une imprimante Bulle d'encre Canon.

Vérifiez que vous disposez de tous les éléments suivants. Si l'un des éléments est manquant ou endommagé, contactez votre revendeur ou votre représentant agréé Canon.

- $\Box$  Imprimante
- CD-ROM Installation du logiciel & Guide d'Utilisation
- Guide de démarrage rapide
- Tête d'impression
- □ 2 réservoirs d'encre
- \* Vous devez vous procurer un câble USB compatible avec votre ordinateur. Pour plus d'informations sur les spécifications relatives au câble, reportez-vous à la page 6.

# Introduction

Ce Guide de démarrage rapide utilise les symboles suivants pour indiquer les informations importantes. Veillez à toujours respecter les instructions indiquées par ces symboles.

#### A Avertissement

Instructions dont le non-respect peut entraîner la mort ou des blessures graves provoquées par un fonctionnement incorrect du matériel. Elles doivent être respectées afin de garantir un fonctionnement sûr.

### **Attention**

Instructions dont le non-respect peut entraîner des blessures graves ou des dommages matériels dus à un fonctionnement incorrect du matériel. Elles doivent être respectées afin de garantir un fonctionnement sûr.

Lisez également les précautions d'emploi du Guide d'utilisation. Respectez les notes d'avertissement et d'attention afin d'éviter de vous blesser ou d'endommager l'imprimante.

Remarque

Les diagrammes et les illustrations d'écrans de ce guide se rapportent à l'imprimante i350. Les opérations sont identiques dans le cas de l'imprimante i250.

#### **Avis sur les marques**

- Canon® est une marque déposée de Canon Inc.
- Microsoft<sup>®</sup> et Windows<sup>®</sup> sont des marques déposées de Microsoft Corporation aux États-Unis et dans d'autres pays.
- Apple, Mac, Macintosh sont des marques d'Apple Computer, Inc. aux États-Unis et dans les autres pays.
- Toutes les autres marques commerciales et marques déposées qui apparaissent dans ce Guide de démarrage rapide appartiennent à leurs propriétaires respectifs.

#### **Copyright ©2003 CANON INC.**

Tous droits réservés. Toute reproduction ou transmission, même partielle, sous quelque forme que ce soit, est interdite sans autorisation expresse écrite.

# **Configuration**

# 1 Préparation de l'imprimante

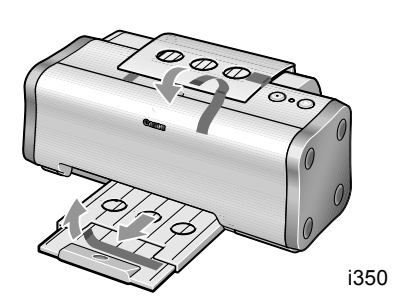

- 1 Posez l'imprimante sur une surface plane.
- 2 Retirez le ruban adhésif fixé sur l'imprimante, comme indiqué dans l'illustration.

La position du ruban peut varier.

Tirez le bac de sortie et enlevez le ruban adhésif comme indiqué dans l'illustration (imprimante i350 uniquement).

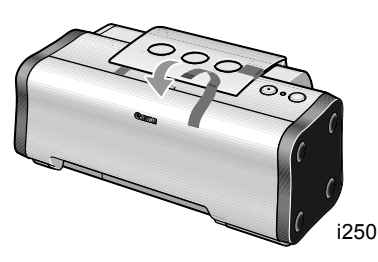

- i350
- 3 Ouvrez le capot avant et retirez le ruban adhésif et l'emballage.

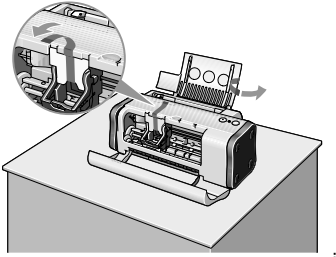

# 2 Installation de la tête d'impression

# **Installation de la tête d'impression**

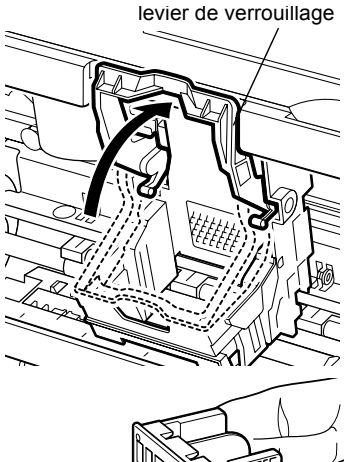

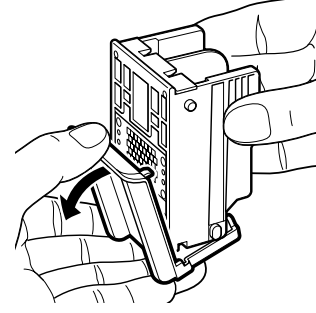

tête d'impression

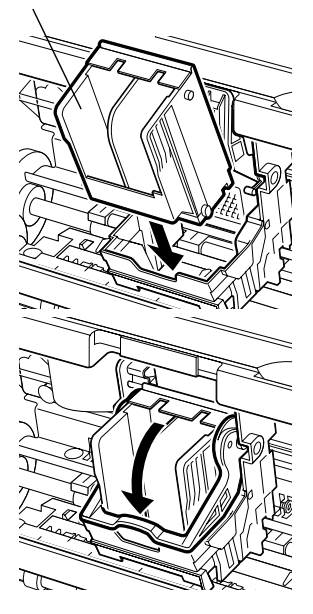

1 Soulevez le levier de verrouillage.

Ne touchez à aucune partie interne à l'exception du levier de verrouillage.

2 Retirez la capsule de protection de la tête d'impression.

#### $\rightarrow$  Remarques

- Ne touchez pas les buses ou les contacts électriques de la tête d'impression.
- N'essayez pas de remettre la capsule de protection en place après l'avoir retirée.

contacts électriques tête d'impression buses

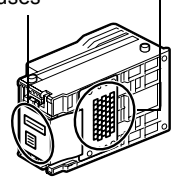

3 Placez la tête d'impression dans son support.

4 Maintenez-la en place en abaissant le levier de verrouillage.

Ne touchez par le levier de verrouillage une fois que vous avez installé la tête d'impression.

# **Installation des réservoirs d'encre**

### **Attention**

- Pour des raisons de sécurité, gardez les réservoirs d'encre hors de portée des jeunes enfants.
- Ne faites pas tomber les réservoirs d'encre et ne les agitez pas, car l'encre risque de couler et de tacher vos vêtements et vos mains.

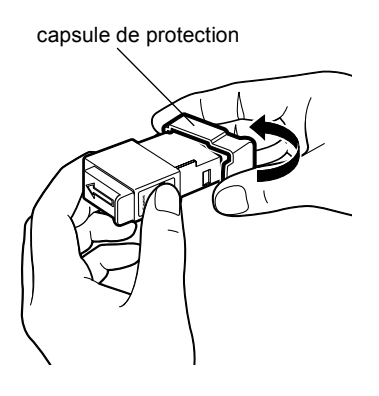

- 1 Prenez le réservoir d'encre noire.
- 2 Maintenez le réservoir d'encre comme indiqué dans l'illustration et retirez la capsule de protection.

#### $\rightarrow$  Remarques

- Ne touchez pas les orifices de sortie d'encre.
- N'essayez pas de remettre la capsule de protection en place après l'avoir retirée.

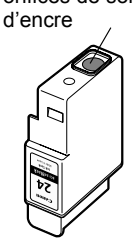

orifices de sortie

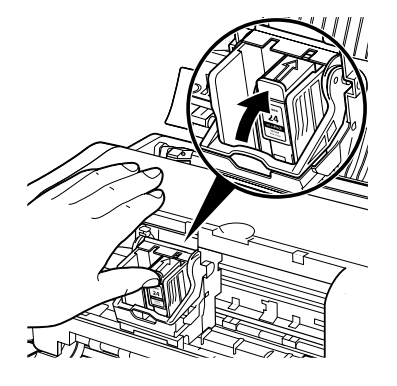

- 3 Insérez le réservoir d'encre noire dans le logement situé à droite.
- 4 Appuyez sur la languette jusqu'à ce qu'elle se bloque.

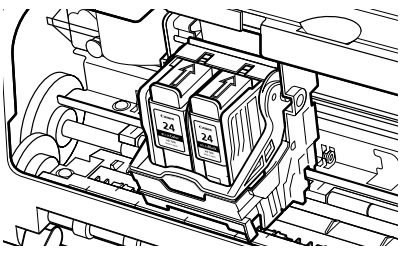

- 5 Suivez la même procédure pour installer le réservoir d'encre de couleur dans le logement de gauche.
- Fermez le capot avant.

#### $\rightarrow$  Remarque

Si un réservoir d'encre est mal installé, un message d'erreur s'affiche lorsque vous lancez une impression. Suivez alors les instructions des étapes 3 à 6 ci-dessus pour réinstaller les réservoirs.

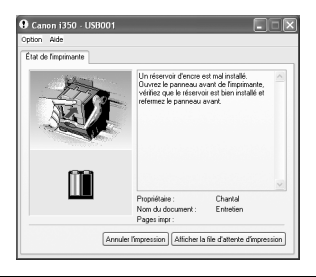

# 3 Connexion de l'imprimante à l'ordinateur

Utilisez un câble USB.

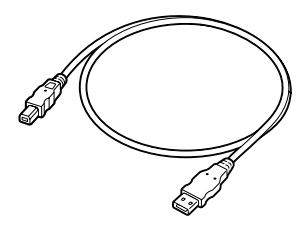

Recommandé : câble Canon ou d'un autre fabricant, d'une longueur maximale de 5 m.

### **Avertissement**

- Si vos mains sont mouillées, ne tentez jamais de brancher ou de débrancher le cordon d'alimentation de la prise murale.
- Veillez à ne jamais endommager, modifier, étirer, plier ou tordre de façon excessive le cordon d'alimentation. Ne placez pas d'objets lourds sur le cordon d'alimentation.
- N'utilisez jamais une source d'alimentation électrique autre que celle disponible dans le pays d'achat. Une tension ou une fréquence incorrecte risque de causer un incendie ou une décharge électrique.
- Veillez à toujours enfoncer complètement la fiche dans la prise de courant.

#### $\rightarrow$  Remarques

- Si votre ordinateur est doté d'une mise à la terre, assurez-vous que celle-ci est connectée.
- Si vous n'envisagez pas d'utiliser l'imprimante pendant un certain temps, débranchez le cordon d'alimentation de la prise de courant après avoir éteint l'imprimante.

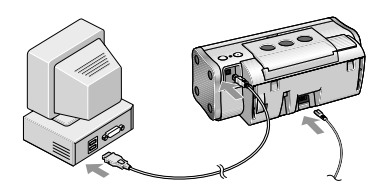

#### **Suivez la procédure ci-dessous pour installer correctement le pilote d'imprimante.**

- 1 Assurez-vous que l'imprimante et l'ordinateur sont hors tension.
- 2 Branchez l'imprimante.
	- 3 Connectez le câble USB.

#### $\rightarrow$  Remarque

Si l'écran de l'Assistant Ajout de nouveau matériel ou de l'Assistant Matériel détecté apparaît lors de l'exécution des opérations suivantes, cliquez sur **Annuler**, puis éteignez l'ordinateur.

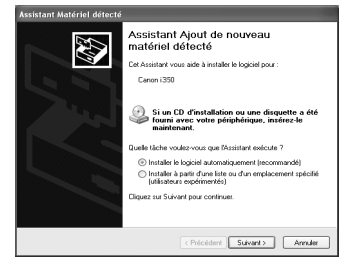

**Chargement de papier ordinaire**

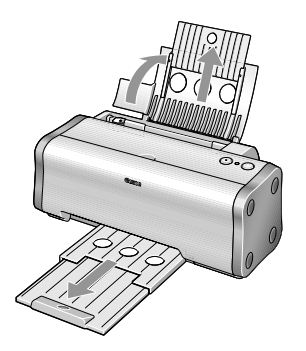

Face à imprimer

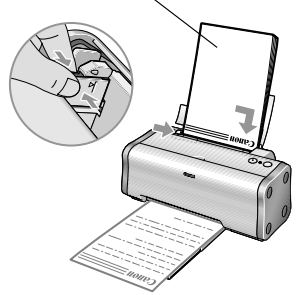

1 Tirez le support de papier et le bac de sortie (i350 uniquement), comme indiqué dans l'illustration.

Faites attention de ne pas vous coincer les doigts dans l'orifice circulaire du support papier (i350 uniquement).

- 2 Pour éviter les bourrages papier, ventilez la pile de feuilles pour retirer l'électricité statique, puis tapotez-les contre une surface plate pour aligner leurs bords.
- 3 Chargez le papier en l'alignant sur le côté droit du chargeur de feuilles.

Vous pouvez charger jusqu'à 100 feuilles de papier ordinaire. Ne dépassez pas cette limite. En format Légal, le maximum est de 10 feuilles.

4 Saisissez le guide papier et faites-le glisser contre le côté gauche de la pile de feuilles.

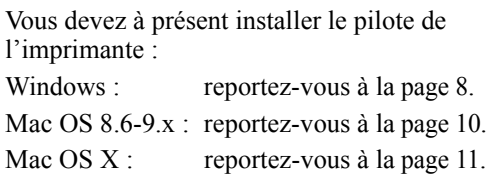

# 5 Installation du pilote d'imprimante

### **Installation du pilote d'imprimante – Windows**

#### $\rightarrow$  Remarques

- Ne débranchez pas le câble et ne retirez pas le CD-ROM pendant l'installation. Le driver ne pourrait pas s'installer correctement.
- Les écrans de cette section correspondent à une installation Windows XP. Ils peuvent être différents selon le système d'exploitation utilisé.
- Pour l'installation du pilote d'imprimante sous Windows XP ou Windows 2000, connectez-vous au système en tant que membre du groupe **Administrateurs**.
- Le CD-ROM Installation du logiciel & Guide d'Utilisation contient le logiciel d'application. Si vous souhaitez installer le logiciel d'application, cliquez sur **Installer** à l'étape 7. Il requiert Internet Explorer version 4.0 ou ultérieure.

Si l'écran suivant s'affiche automatiquement, cliquez sur **Annuler**, puis suivez les étapes 1 à 8 pour installer le pilote d'imprimante.

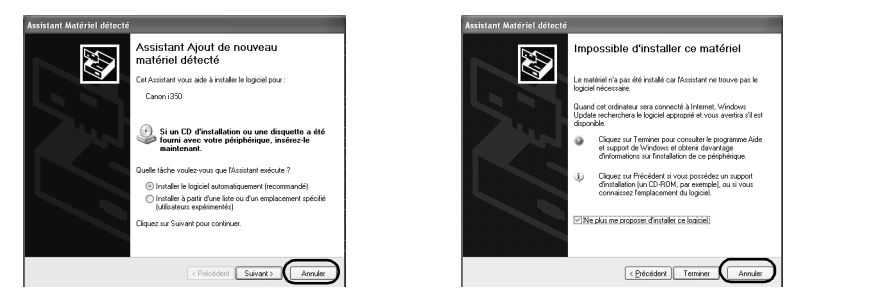

Remarques particulières à l'attention des utilisateurs de câbles USB Windows 98 ou Windows Me

Cliquez sur **Annuler** pour quitter l'écran, puis éteignez l'imprimante. Ensuite, débranchez et rebranchez le câble USB connecté à l'ordinateur.

- 1 Assurez-vous que l'imprimante et l'ordinateur sont hors tension.
- 2 Mettez l'ordinateur sous tension et démarrez Windows. Si des applications se lancent automatiquement, fermez-les.

Désactivez tout programme de détection de virus. N'allumez PAS l'imprimante à ce stade.

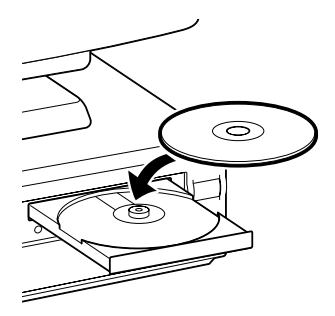

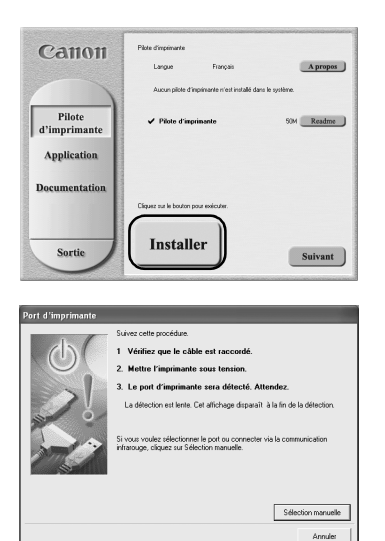

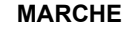

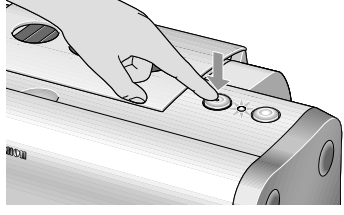

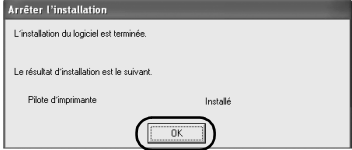

3 Placez le CD-ROM Installation du logiciel & Guide d'Utilisation dans le lecteur.

#### $\rightarrow$  Remarques

- Si le CD-ROM ne se lance pas automatiquement. cliquez sur **Démarrer**, sélectionnez **Poste de travail**, puis double-cliquez sur l'icône du CD-ROM. Pour les versions de Windows autre que XP, double-cliquez sur **Poste de travail** dans l'écran Windows, puis sur l'icône du CD-ROM.
- Si l'écran de choix de langue apparaît, sélectionnez une langue, puis cliquez sur le bouton **Suivant**.
- 4 Suivez les instructions qui s'affichent à l'écran. Lorsque l'écran illustré à gauche apparaît, cliquez sur **Installer**.
- 5 Lorsque l'écran illustré à gauche apparaît, allumez l'imprimante.

Si le système détecte l'imprimante, le pilote s'installe automatiquement.

#### $\rightarrow$  Remarque

Si la connexion n'est pas détectée, reportez-vous à la section "Remarques sur la manipulation de l'interface USB (pour les utilisateurs de Windows)", page 22.

### 6 Cliquez sur **OK**.

Avant d'utiliser l'imprimante, vous devez aligner la tête d'impression. Reportez-vous à la page 13.

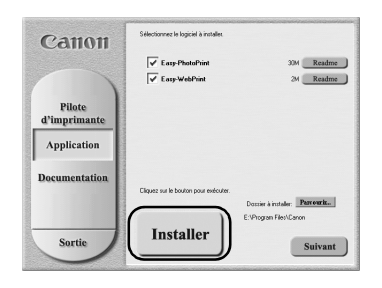

#### **7** Si vous souhaitez installer le logiciel d'application, cliquez sur **Installer**.

Suivez les instructions qui s'affichent à l'écran pour installer logiciel d'application. Lorsque le message "Installation du logiciel terminée" s'affiche, cliquez sur **OK**.

### 8 Cliquez sur **Quitter**.

#### $\rightarrow$  Remarques

- Pour afficher le Guide d'Utilisation, reportez-vous à la section "Comment visualiser le Guide d'Utilisation", page 22.
- Si un message vous invite à redémarrer l'ordinateur, cliquez sur **Oui**.
- Pour plus d'informations sur les applications, reportez-vous à la section "Applications fournies sur le CD-ROM", page 23.

## **Installation du pilote d'imprimante – Macintosh**

#### $\rightarrow$  Remarques

- Ne retirez pas et n'insérez pas de câble USB au cours de l'installation, vous pourriez altérer le fonctionnement de l'ordinateur ou de l'imprimante.
- Avant d'installer le pilote, désactivez tous les programmes de détection de virus et les programmes à chargement automatique, ou supprimez-les de votre dossier système.
- Le CD-ROM Installation du logiciel & Guide d'Utilisation inclut le logiciel Easy-PhotoPrint permettant d'importer et d'imprimer des images. Si vous souhaitez installer Easy-PhotoPrint, double-cliquez sur le dossier de l'application, sur le dossier Easy-PhotoPrint, puis sur **Installer**.

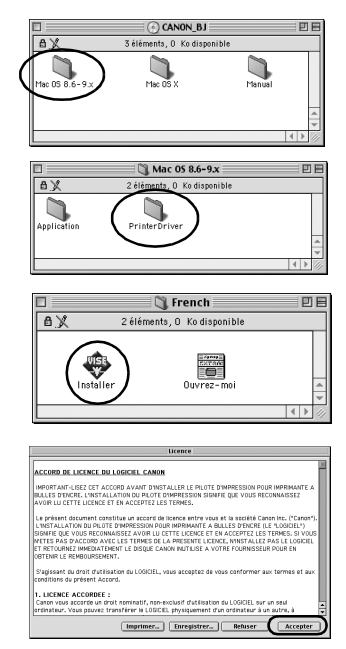

#### **Pour les utilisateurs de Mac OS 8.6-9.x**

- 1 Allumez le Mac.
- 2 Placez le CD-ROM Installation du logiciel & Guide d'Utilisation dans le lecteur.
- 3 Double-cliquez sur le dossier **Mac OS 8.6-9.x**.
- 4 Double-cliquez sur le dossier **Printer Driver**, puis sélectionnez une langue.
- 5 Double-cliquez sur **Installer**.
- 6 Lisez le contrat de licence, puis cliquez sur **Accepter** pour continuer.

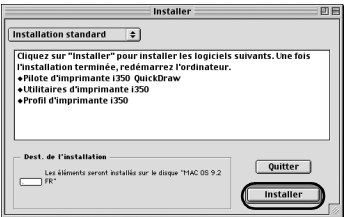

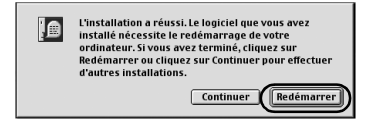

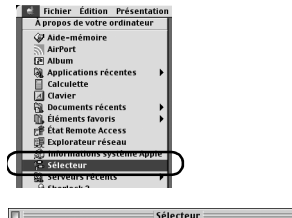

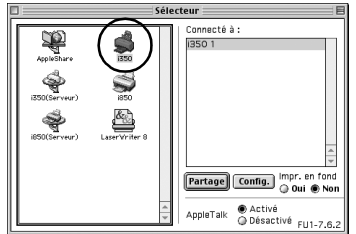

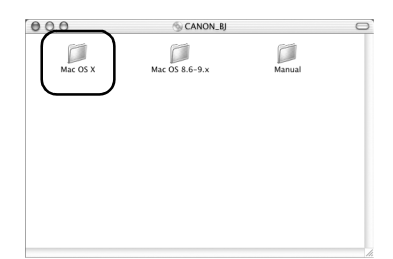

**7** Cliquez sur Installer.

Attendez la fin de l'installation.

### $\rightarrow$  Remarque

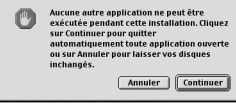

Si le message ci-dessus apparaît, vérifiez que tous les documents ont été enregistrés, puis cliquez sur le bouton the **Continuer**. Si un document n'est pas enregistré, cliquez sur **Annuler**, puis enregistrez-le. Dans ce cas, reprenez à l'étape 4.

### 8 Cliquez sur **Redémarrer**.

L'ordinateur redémarre.

- **9** Allumez l'imprimante.
- 10 Sélectionnez **Sélecteur** dans le menu Pomme.
- 11 Cliquez sur l'icône de l'imprimante que vous utilisez, puis fermez le **Sélecteur**.

Avant d'utiliser l'imprimante, vous devez aligner la tête d'impression. Reportez-vous à la page 15.

#### **Pour les utilisateurs de Mac OS X**

- 1 Allumez le Mac.
- 2 Placez le CD-ROM Installation du logiciel & Guide d'Utilisation dans le lecteur.
- 3 Double-cliquez sur le dossier **Mac OS X**, puis sur le dossier **Pilote d'imprimante**.

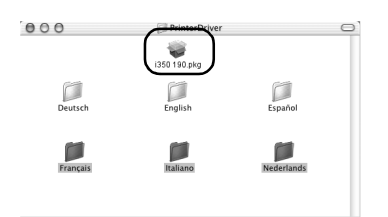

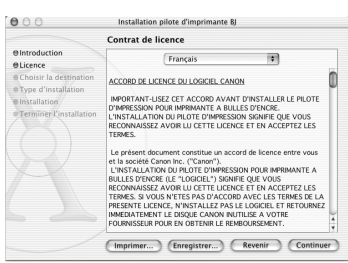

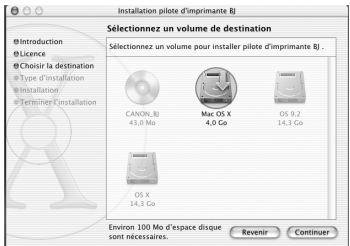

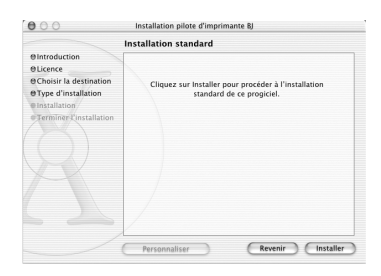

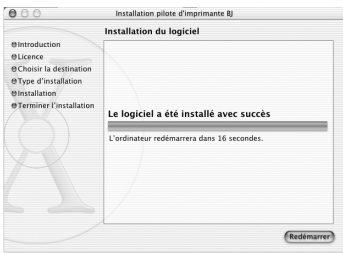

- 4 Double-cliquez sur **i350 190.pkg** ou sur **i250 190.pkg**.
- $5$  Saisissez un nom d'administrateur et un mot de passe, puis cliquez sur **OK**.
- 6 Cliquez sur **Continuer**.
- **7** Lisez le contrat de licence, puis cliquez successivement sur **Continuer** et sur **Accepter**.

- 8 Sélectionnez l'emplacement d'installation du pilote d'imprimante, puis cliquez sur **Continuer**.
- 9 Cliquez sur **Installer**.
- 10 Un message vous demandant de confirmer le redémarrage de l'ordinateur s'affiche à l'écran. Après avoir lu ce message, cliquez sur **Continuer l'installation**.

L'installation du logiciel démarre.

#### 11 L'installation du logiciel est terminée. Redémarrez l'ordinateur et allumez l'imprimante.

Avant d'utiliser l'imprimante, vous devez aligner la tête d'impression. Pour plus d'informations sur cette procédure, reportez-vous au Guide du pilote d'imprimante pour Mac OS X. Pour afficher ce manuel, double-cliquez sur le dossier **Manuel** et sur le dossier **Guide complémentaire pour les utilisateurs OS X**, puis sélectionnez le dossier correspondant à votre langue.

Pour plus d'informations sur l'utilisation du pilote d'imprimante, vous pouvez également vous reporter au Guide du pilote d'imprimante pour Mac OS X.

# 6 Alignement de la tête d'impression

Cette opération doit être effectuée lors de la première utilisation de l'imprimante. L'alignement de la tête d'impression vous permet d'imprimer sans décalage des couleurs.

## **Alignement de la tête d'impression – Windows**

1 Cliquez sur **Démarrer** et sélectionnez **Panneau de configuration**, **Imprimantes et autres périphériques**, puis **Imprimantes et télécopieurs**.

#### $\rightarrow$  Remarque

Pour les autres versions de Windows, cliquez sur **Démarrer**, puis sélectionnez **Paramètres**, **Imprimantes**.

- 2 Cliquez sur l'icône de votre imprimante.
- 3 Ouvrez le menu **Fichier** et sélectionnez :
	- Windows XP/Windows 2000  $\rightarrow$ [Options d'impression...]
	- Windows  $XP/\hat{W}$ indows  $98 \rightarrow [Propri\hat{e}t\hat{e}s]$

pour ouvrir l'écran des paramètres.

- 4 Cliquez sur **OK**.
- 5 Cliquez sur l'onglet **Entretien**, puis sur **Alignement tête d'impression**.

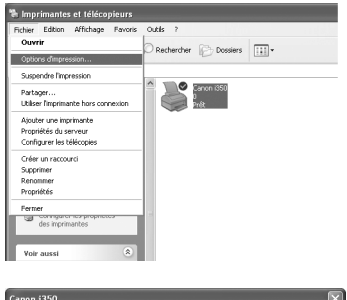

ent de la tête d'impression.<br>ion dans l'onglet Entretien pour lancer l'alignem

Cette imprimante requiert<br>Ciquez sur Alignement têt

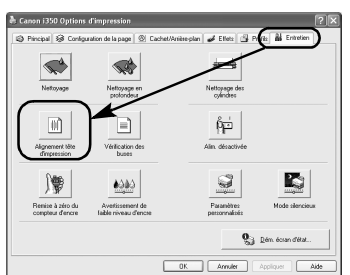

 $\overline{\alpha}$ 

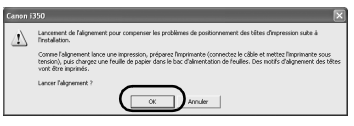

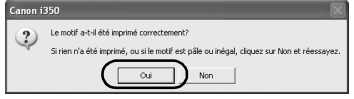

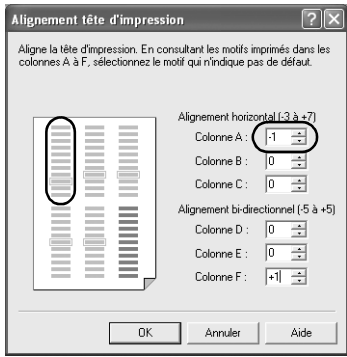

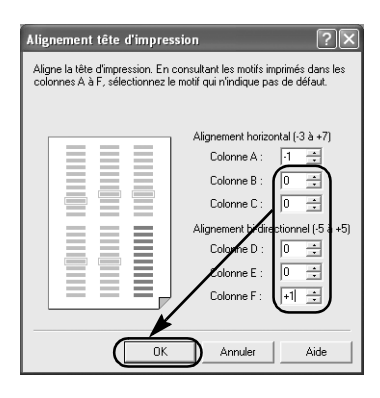

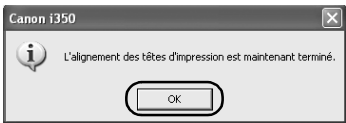

6 Vérifiez que du papier est chargé dans l'imprimante et cliquez sur **OK**. Si un message vous avertit de ne pas effectuer d'autres opérations, cliquez sur **OK**.

Le démarrage de l'impression demande environ 1 minute.

7 Après l'impression du motif, cliquez sur **Oui**.

Si l'impression du motif est incorrecte, ouvrez le capot avant et vérifiez que les réservoirs d'encre sont convenablement installés.

8 Examinez l'impression. Dans les motifs de la Colonne A, sélectionnez celui qui est à la fois le plus homogène et le moins irrégulier, puis saisissez le numéro correspondant.

9 De la même façon, sélectionnez un à un les motifs imprimés les plus homogènes et les moins irréguliers dans les colonnes B à F, entrez leur numéro, puis cliquez sur **OK**.

S'il est difficile de choisir le meilleur motif de la Colonne F, sélectionnez la valeur qui produit les rayures blanches verticales les moins visibles.

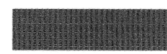

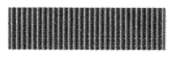

Bandes blanches moins perceptibles Bandes blanches plus perceptibles

## 10 Cliquez sur **OK**.

L'installation de l'imprimante est terminée. Vous pouvez maintenant l'utiliser.

#### $\rightarrow$  Remarque

Pour plus d'informations sur l'alignement de la tête d'impression, les utilisateurs de Mac OS X sont invités à se reporter au **Guide du pilote d'imprimante pour Mac OS X**.

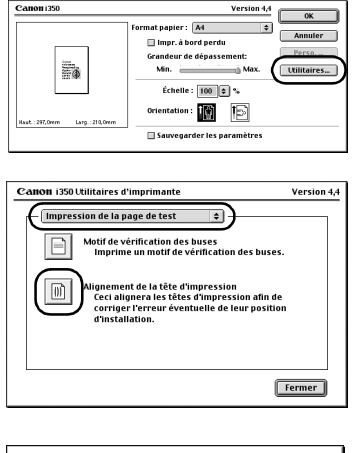

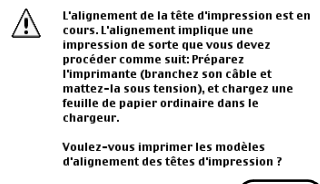

Annuler<sup>1</sup>

 $0<sup>K</sup>$ 

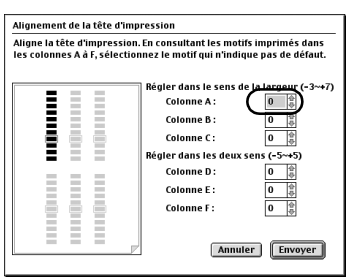

- 1 Sélectionnez **Configuration de la page** dans le menu **Fichier**.
- 2 Cliquez sur **Utilitaires**.
- 3 Sélectionnez **Impression de la page de test** dans le menu, puis cliquez sur **Alignement tête d'impression**.

4 Vérifiez que du papier est chargé dans l'imprimante et cliquez sur **OK**.

Le démarrage de l'impression demande environ 1 minute.

Si l'impression du motif est incorrecte, ouvrez le capot avant et vérifiez que les réservoirs d'encre sont convenablement installés.

**5** Examinez l'impression. Dans les motifs de la Colonne A, sélectionnez celui qui est à la fois le plus homogène et le moins irrégulier, puis saisissez le numéro correspondant.

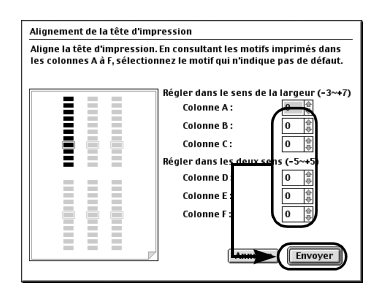

6 De la même manière, sélectionnez un à un les motifs les plus homogènes qui sont imprimés avec le moins d'irrégularités dans les Colonnes B à F. Saisissez-en les numéros correspondants, puis cliquez sur **Envoyer**.

S'il est difficile de choisir le meilleur motif de la Colonne F, sélectionnez la valeur qui produit les rayures blanches verticales les moins visibles.

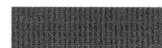

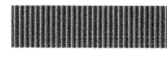

Bandes blanches moins perceptibles Bandes blanches plus perceptibles

7 Cliquez sur **Fermer**.

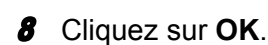

L'installation de l'imprimante est terminée. Vous pouvez maintenant l'utiliser.

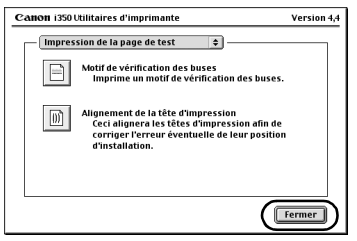

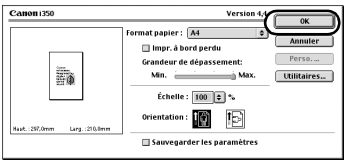

# **Opérations de base**

### **Attention**

- Si de la fumée, des odeurs inhabituelles ou des bruits étranges semblent provenir de l'imprimante, éteignez immédiatement l'imprimante et débranchez-la systématiquement. Contactez votre représentant local Canon.
- Pour éviter toute blessure, ne placez jamais votre main ou vos doigts dans l'imprimante lorsqu'une impression est en cours.

# Impression sous Windows

En définissant les paramètres d'impression en fonction de vos besoins, vous obtenez des impressions de meilleure qualité.

Dans cette section, nous utiliserons WordPad pour les besoins de l'explication. Les procédures employées et les écrans qui s'affichent sur votre ordinateur peuvent varier selon l'application utilisée.

# **Impression**

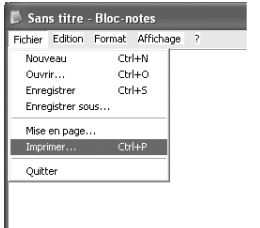

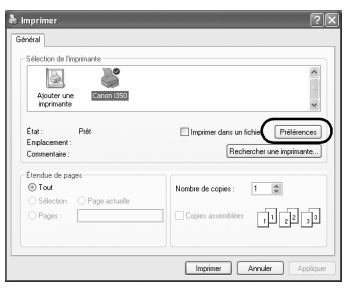

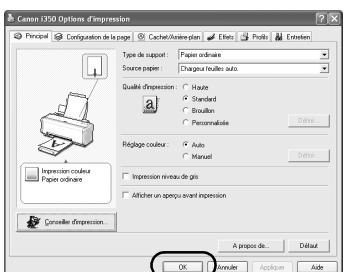

#### 1 Imprimez le document à partir de l'application.

Dans le menu **Fichier**, cliquez sur **Imprimer**. Pour plus d'informations, reportez-vous à la documentation de l'application concernée.

#### 2 Vérifiez que votre imprimante est sélectionnée, puis cliquez sur :

- Windows  $XP \rightarrow [Préferences]$
- Windows Me/Windows  $98 \rightarrow$  [Propriétés]
- Windows  $2000 \rightarrow$  onglet [Principal]

3 Indiquez les paramètres requis, puis cliquez sur **OK**.

#### $\rightarrow$  Remarque

Si vous n'utilisez pas de papier ordinaire, reportez-vous à la section "Paramètres d'impression de base", page 18.

4 Pour lancer l'impression, cliquez sur **OK**.

L'impression démarre quelques instants après.

## **Paramètres d'impression de base**

Pour une qualité d'impression optimale, indiquez les paramètres requis dans l'onglet **Principal**. Pour obtenir les meilleurs résultats, vérifiez que vous avez bien sélectionné le type de support chargé dans l'imprimante, si votre impression s'effectue sur du papier autre que du papier normal.

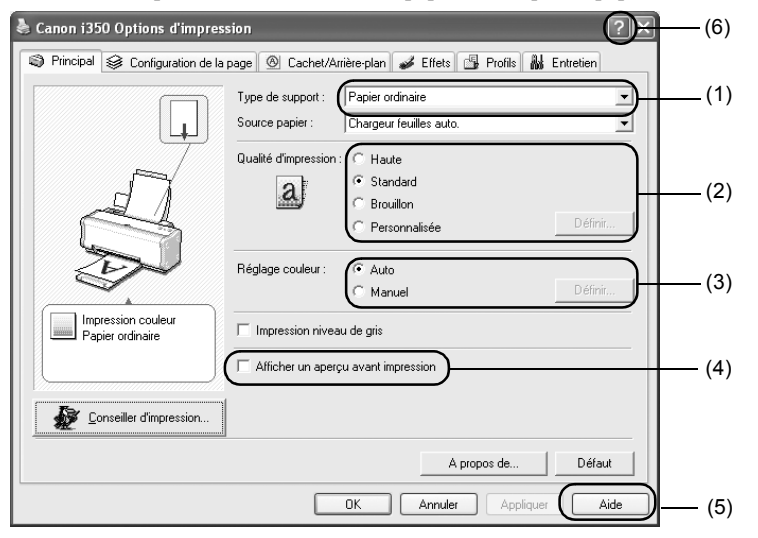

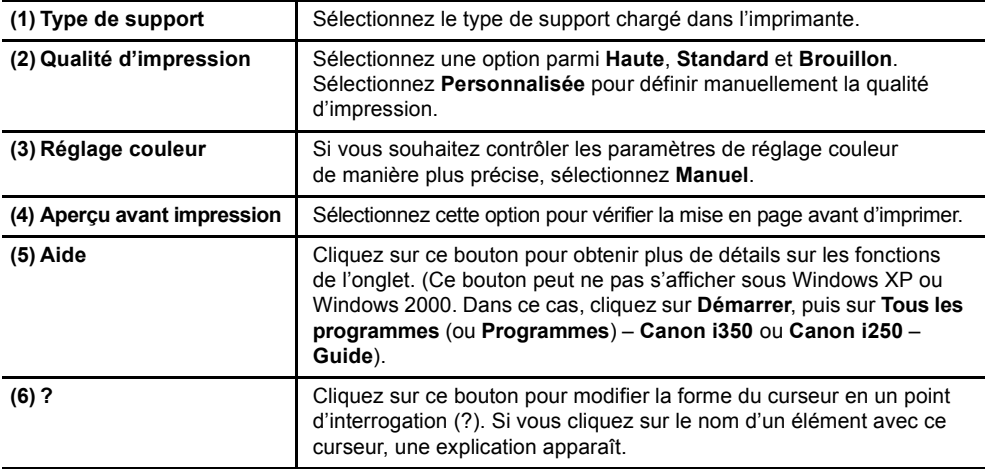

#### $\rightarrow$  Remarques

- Lorsque vous cliquez sur le **Conseiller d'impression**, vous pouvez régler les paramètres d'impression les plus appropriés en répondant simplement aux questions des invites.
- Utilisez l'application pour définir le format du papier et son orientation. Avant l'impression, ouvrez l'écran des paramètres et assurez-vous que le paramètre **Format page** de l'onglet **Configuration de la page** correspond à celui indiqué dans l'application.
- Pour plus d'informations sur les fonctionnalités du pilote d'imprimante, reportez-vous au Guide d'Utilisation.

# Impression sous Macintosh

En définissant les paramètres d'impression en fonction de vos besoins, vous obtenez des impressions de meilleure qualité.

### **Impression**

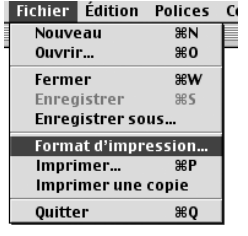

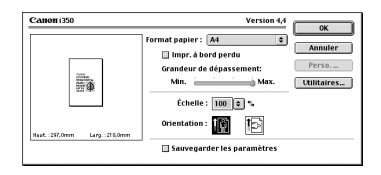

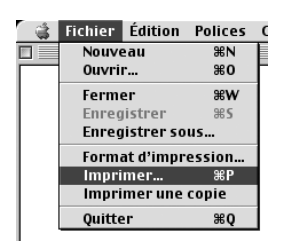

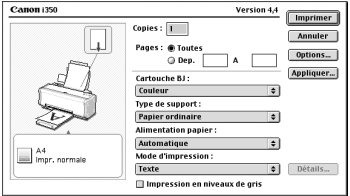

#### 1 Ouvrez la boîte de dialoque **Configuration de la page** de votre application.

Dans le menu **Fichier**, cliquez sur **Configuration de la page**. Pour plus d'informations, reportez-vous à la documentation de l'application concernée.

### 2 Indiquez le format d'impression.

For details, refer to "Configuration de la page", page 20.

3 Ouvrez la boîte de dialogue Imprimer de votre application pour imprimer le document.

Dans le menu **Fichier**, cliquez sur **Imprimer**. Pour plus d'informations, reportez-vous à la documentation de l'application concernée.

4 Indiquez les paramètres d'impression en fonction de vos besoins.

Pour plus de détails, reportez-vous à la section "Paramètres d'impression de base", page 20.

### 5 Cliquez sur **Imprimer**.

L'impression démarre quelques instants après.

## **Configuration de la page**

Utilisez la boîte de dialogue **Configuration de la page** pour préciser les paramètres de taille du papier.

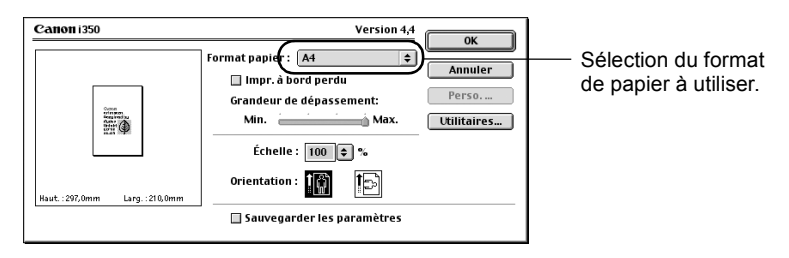

### **Paramètres d'impression de base**

Pour une qualité d'impression optimale, indiquez les paramètres requis dans la fenêtre de dialogue **Imprimer**. Pour obtenir les meilleurs résultats, vérifiez que vous avez bien sélectionné le type de support chargé dans l'imprimante, si votre impression s'effectue sur du papier autre que du papier normal.

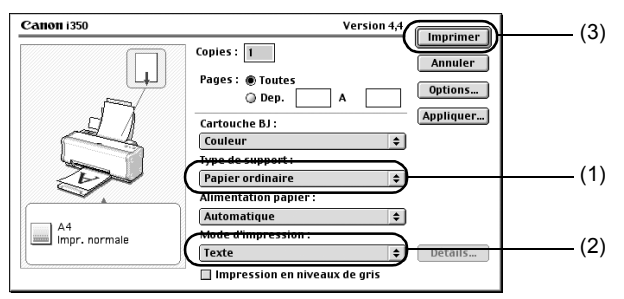

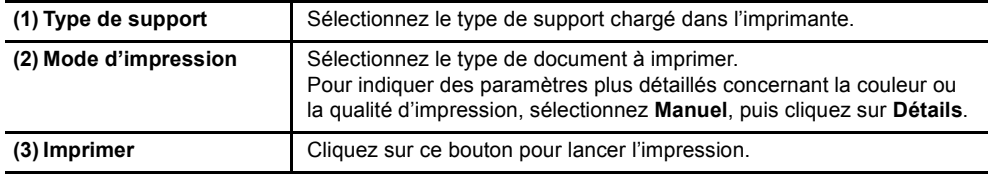

#### $\rightarrow$  Remarques

• Pour plus d'informations sur les autres fonctions du pilote d'imprimante, reportez-vous aux bulles d'aide.

Sélectionnez **Activer les bulles d'aide** dans le menu **Aide** pour afficher une explication relative à chaque élément présent dans l'écran des paramètres. Pour visualiser l'explication, pointez sur l'élément avec la souris.

• Pour plus d'informations sur les fonctionnalités du pilote d'imprimante, reportez-vous au Guide d'Utilisation.

### **Si le résultat est trouble ou si une couleur donnée ne s'imprime pas**

Exécutez un nettoyage de la tête d'impression pour améliorer la qualité des impressions. Assurezvous que l'imprimante est sous tension, puis procédez comme suit.

• Windows

Ouvrez l'écran des paramètres du pilote de l'imprimante et cliquez sur l'onglet Entretien. Cliquez sur **Nettoyage**.

Pour plus d'informations sur la façon d'ouvrir l'écran des paramètres, reportez-vous à la page 13.

• Macintosh

Ouvrez la boîte de dialogue **Configuration de la page**, cliquez sur **Utilitaires**. Cliquez sur **Nettoyage**.

### **Lorsque l'imprimante n'a plus d'encre**

Remplacez le réservoir d'encre vide par un neuf. Lors de l'achat des réservoirs d'encre, précisez les références suivantes.

Réservoir d'encre BCI-24 Couleur Réservoir d'encre BCI-24 Noir

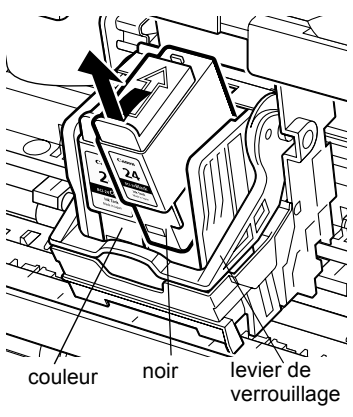

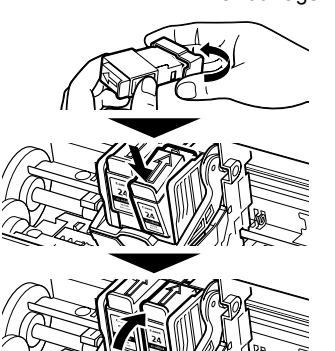

### 1 Ouvrez le capot avant et retirez le réservoir d'encre vide.

Ne touchez pas au levier de verrouillage.

2 Installez le nouveau réservoir d'encre.

Une fois l'opération terminée, fermez le capot avant.

#### $\rightarrow$  Remarque

Lorsque vous activez l'avertissement de faible niveau d'encre, remettez le compteur d'encre du réservoir installé à zéro.

Pour plus d'informations sur l'entretien, reportezvous au Guide d'Utilisation.

# **Annexes** Remarques sur la manipulation de l'interface USB (pour les utilisateurs de Windows)

Si l'installation du pilote d'imprimante ne se déroule pas comme indiqué dans ce Guide de démarrage rapide, l'installation du pilote USB pose peut-être problème. Essayez de réinstaller le pilote de l'imprimante.

# **Réinstallation**

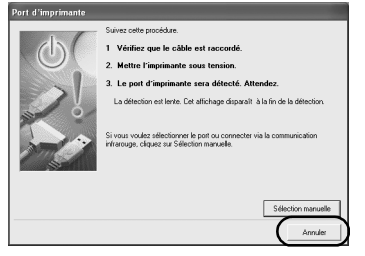

Si vous ne pouvez pas dépasser l'écran **Port imprimante**, procédez comme suit :

- 1 Cliquez sur **Annuler**.
- 2 Lorsque l'écran **Arrêter l'installation** s'affiche, cliquez sur **OK**.
- 3 Cliquez sur **Quitter**, puis retirez le CD-ROM.
- 4 Mettez l'imprimante hors tension.
- 5 Redémarrez l'ordinateur
- 6 Réinstallez le pilote d'imprimante (reportez-vous à la page 8).

# Pour plus d'informations...

Pour plus d'informations, insérez le CD-ROM Installation du logiciel & Guide d'Utilisation dans le lecteur.

# ■ Contenu du Guide d'Utilisation

Le Guide d'Utilisation est un manuel au format HTML que vous pouvez parcourir sur votre ordinateur.

#### Contenu

- Pièces de l'imprimante et fonctions
- Autres techniques d'impression
- Procédures d'entretien

# ■ Comment visualiser le Guide d'Utilisation

#### **Sous Windows**

- (1) Insérez le CD-ROM dans le lecteur approprié (1) Insérez le CD-ROM dans le lecteur de votre ordinateur.
- (2) Cliquez sur **Documentation** à gauche de l'écran. (2) Double-cliquez sur le dossier **Manuel**.
- (3) Cliquez sur **Afficher la documentation**.
- (4) Lorsqu'un message s'affiche, cliquez sur
	- **Oui** pour installer le Guide d'Utilisation
	- **Non** pour uniquement consulter le Guide (5) Double-cliquez sur l'icône associée au d'Utilisation
- (5) Sélectionnez **Guide d'Utilisation**, puis cliquez sur **OK**.

Suivez les instructions qui s'affichent à l'écran.

#### • Supports d'impression

- Dépannage
- Spécifications

#### **Sous Mac OS 8.6-9.x**

- approprié de votre ordinateur.
- 
- (3) Sélectionnez un dossier de langue.
- (4) Double-cliquez sur le dossier **Guide d'Utilisation**.
- fichier i350&i250\_UG\_FR.htm.

# **Applications fournies sur le CD-ROM**

#### **Easy-PhotoPrint (Windows/Macintosh)**

L'impression sans marge (i350 uniquement) est un procédé simple et rapide. Il vous suffit de sélectionner une photographie prise avec un appareil photo numérique ainsi que le type de papier d'impression. Vous pouvez également utiliser des fonctions d'édition très simples, telles que le découpage et la rotation des images.

Ce type d'impression est compatible avec la norme Exif Print (Exif 2.2).

#### **Easy-WebPrint (Windows)**

Vous pouvez imprimer facilement en plein écran les pages d'accueil affichées dans Internet Explorer ou les pages du Guide d'Utilisation (manuel au format HTML de cette imprimante).

Easy-WebPrint ajuste automatiquement l'agencement pour l'impression d'un écran.

Cette fonction permet d'imprimer un écran sans couper son bord droit.

Cette application s'intègre dans Internet Explorer et sa barre d'outils s'ajoute automatiquement à Internet Explorer après l'installation. Pour pouvoir utiliser cette application, vous devez disposer de la version Internet Explorer 5.5 ou ultéreure.

## ■ Configuration système requise pour le pilote d'imprimante BJ

#### **Sous Windows**

- Ordinateur équipé exécutant Windows XP, Windows 2000, Windows Me ou Windows 98.
- Interface USB<sup>\*</sup>
- Lecteur de CD-ROM
- Espace disque suffisant pour l'installation du pilote d'imprimante

Windows XP/Windows 2000 : 50 Mo Windows Me/Windows 98 : 15 Mo

\* Le fonctionnement de l'USB ne peut être assuré que sur un PC exécutant Windows XP, Windows 2000, Windows Me ou Windows 98 ou une mise à niveau de Windows XP, Windows 2000 ou Windows Me à partir de Windows 98 ou une version ultérieure.

#### **Sous Macintosh**

- Ordinateur Macintosh équipé d'une interface USB exécutant Mac OS 8.6-9.x ou Mac OS X version 10.2.1 ou ultérieure.
- Espace disque suffisant pour l'installation du pilote d'imprimante

Mac OS 8.6-9.x : 30 Mo Mac OS X v.10.2.1 ou versionultérieure : 100 Mo

- Les fonctions suivantes ne sont pas prises en charge sous Mac OS X v.10.2.1 ou version ultérieure : – Impression recto/verso
	- Optimisation Pro

#### **Exigences système supplémentaires pour le Guide d'Utilisation**

- Processeur Pentium<sup>®</sup> 75 MHz ou supérieur (Pentium<sup>®</sup> 133 MHz ou supérieur recommandé)
- Lecteur de CD-ROM 2x ou supérieur (4x ou supérieur recommandé)
- 10 Mo d'espace disque disponible (lorsque vous installez le Guide d'Utilisation)
- Microsoft Internet Explorer version 5.0 ou ultérieure

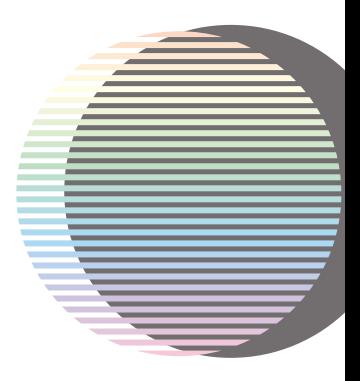